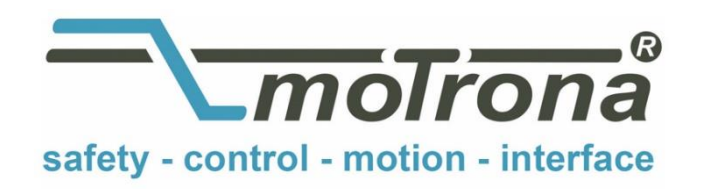

motrona GmbH Zeppelinstraße 16 78244 Gottmadingen Tel. +49 (0)7731-9332-0 Fax +49 (0)7731-9332-30 info@motrona.com www.motrona.com

# CT 701.04 Motion Control Firmware for Rotary "Guillotine" Shears with MC700 Controllers

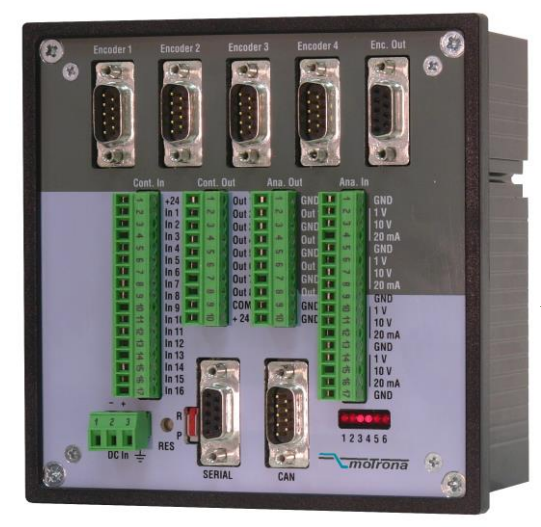

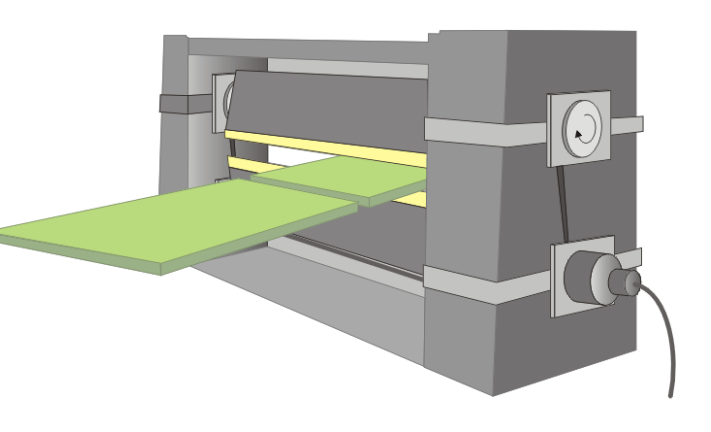

- Easy parameter setting instead of sophisticated programming, immediately ready to work with minimum commissioning time
- Synchronous cutting process, with cosine-compensated motion profile during penetration of the cutting tool
- Particularly suitable for "flying cut" of steel plates, sheet metals and profiles
- High dynamic response by means of short cycle time
- High cutting precision due to
- 400 kHz of feed-back frequency
- Suitable for "stand-alone" operation as well as for connection to field bus systems (CANBUS, PROFIBUS etc.)

# Operating Instructions

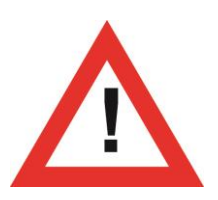

# Safety Instructions

- This manual is an essential part of the unit and contains important hints about function, correct handling and commissioning. Non-observance can result in damage to the unit or the machine or even in injury to persons using the equipment!
- The unit must only be installed, connected and activated by a qualified electrician
- It is a must to observe all general and also all country-specific and applicationspecific safety standards
- When this unit is used with applications where failure or maloperation could cause damage to a machine or hazard to the operating staff, it is indispensable to meet effective precautions in order to avoid such consequences
- Regarding installation, wiring, environmental conditions, screening of cables and earthing, you must follow the general standards of industrial automation industry
- Errors and omissions excepted –

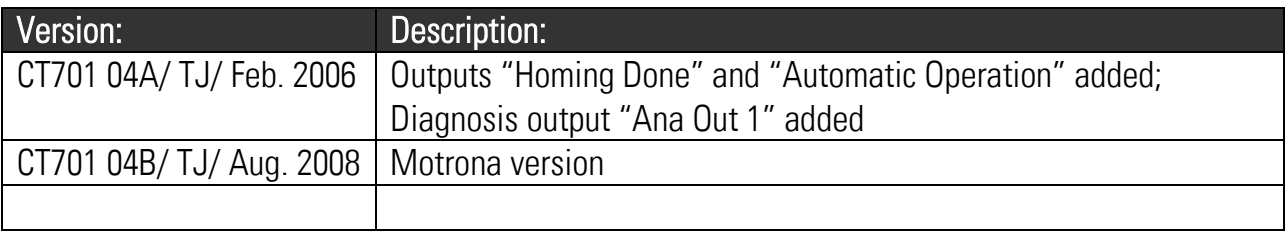

# **Table of Contents**

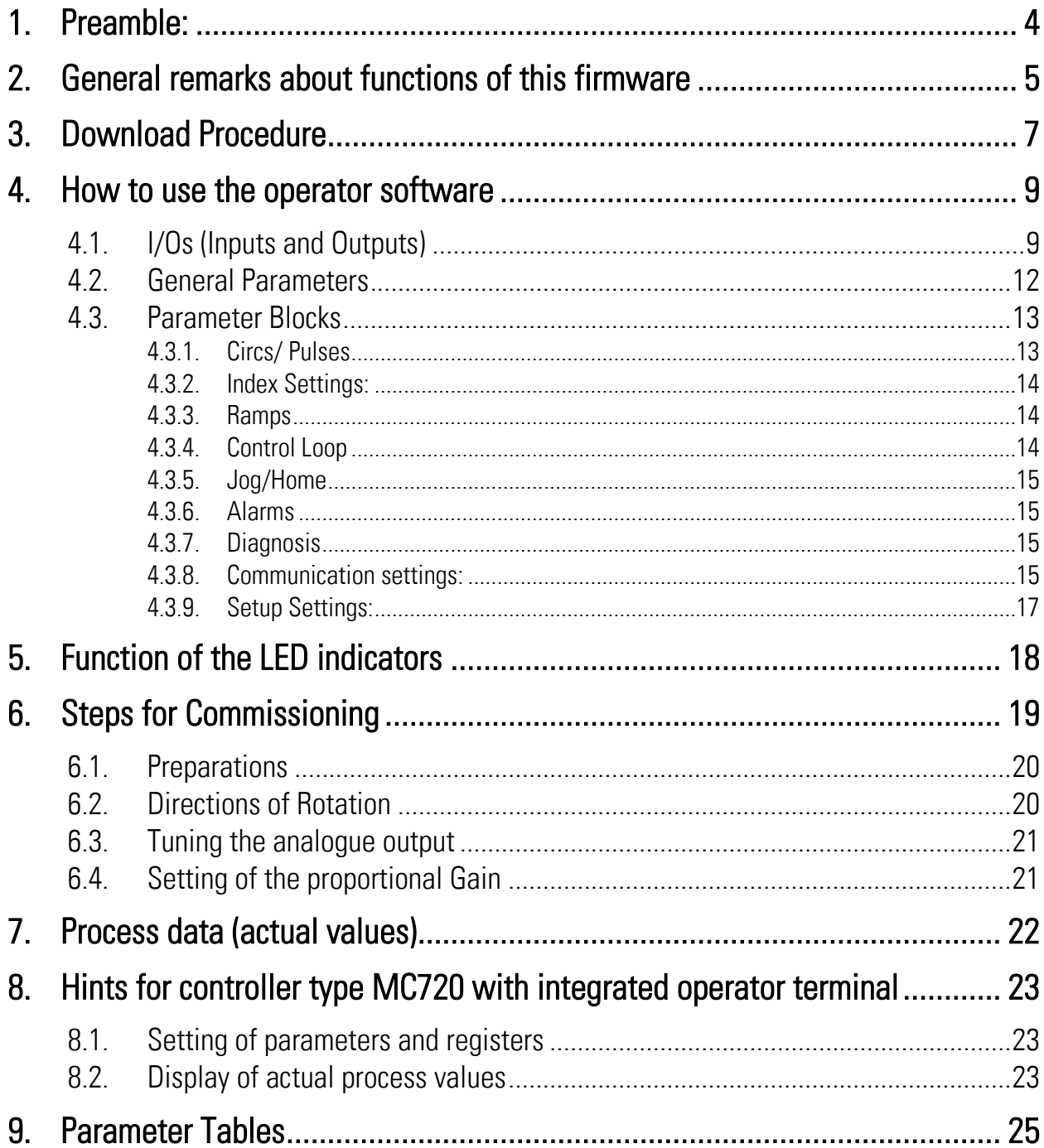

# 1. Preamble

This document provides all information about the CT701 firmware, including parameters, variables and hints for commissioning.

To implement this application, you will need:

- 1) A motion controller hardware of type MC700 or MC720
- 2) A PC with operating system Windows 95, 98, NT, 2000 or XP
- 3) The motronaCD containing the PC operator software OS5.1, the firmware file CT701xxx and the pdf files for the manuals MC700xxx.pdf (hardware description, connections, specifications) and CT701xxx.pdf (description of the firmware as actually at hand)

#### All of above files are also available for free download from our homepage:

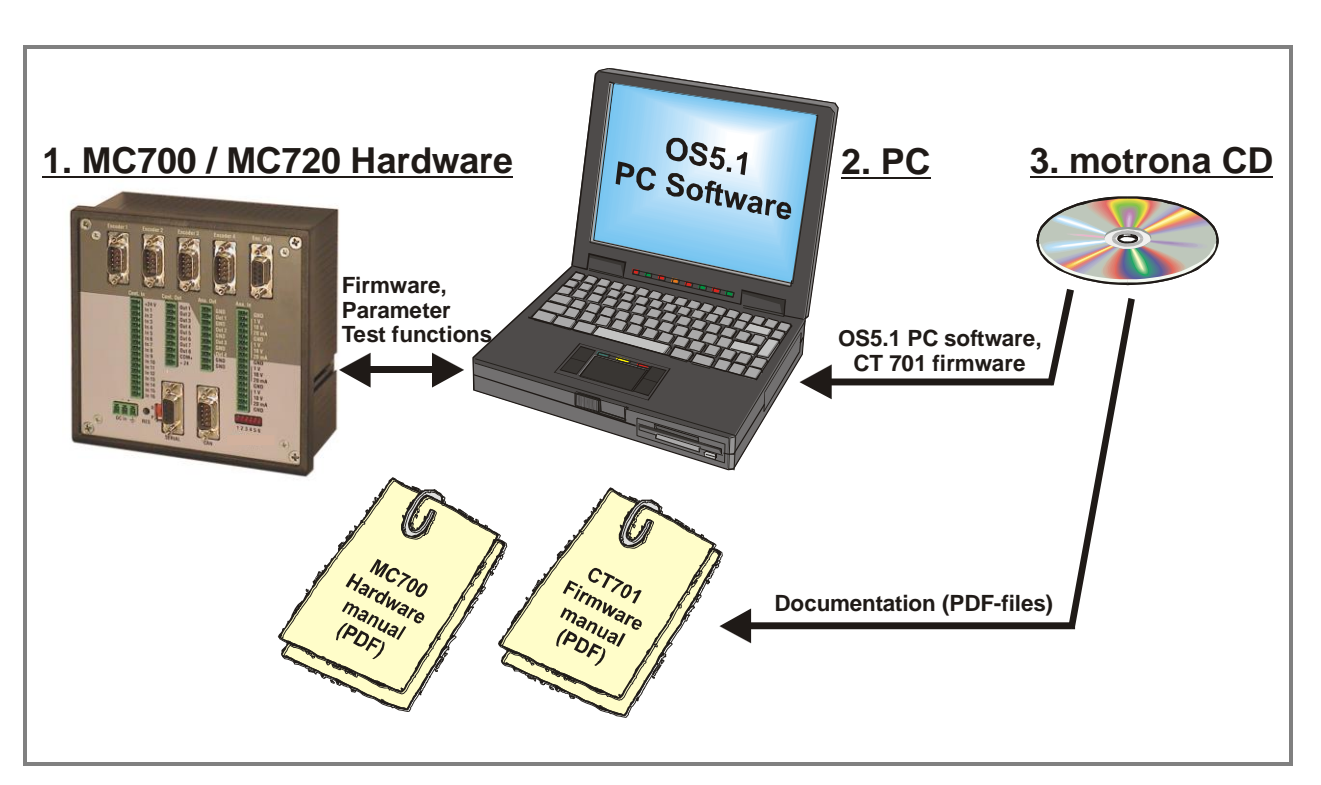

www.motrona.de

Moreover, on the Applications site of above homepage you can watch a short demo movie showing a typical application of the firmware described here.

#### Please note, the CT701 firmware is liable to payment of a license fee. The license key necessary for setup will be delivered upon remittance of the licence fee.

# 2. General remarks about functions of this firmware

This firmware is suitable, together with motrona controllers of type MC700 or MC720 and an appropriate servo drive, to generate and control an optimized speed profile for rotary guillotine cutting systems.

![](_page_4_Figure_2.jpeg)

These cutting systems require the horizontal speed of the cutting tool to be synchronous to the material at any time of the penetration of the tool, whereas outside of the penetration zone, it is the cutting length and the active radius of the rotation that determine the speed profile.

The subsequent drawing explains the principle of a rotating puncher, the principle of a rotating shear, and also the geometric basis of the process. It is easy to understand that, during the penetration of the tool, both applications require an angular correction of the rotational speed, as soon as the difference between the inner radius ri and the outer radius ro is no more negligible.

![](_page_5_Figure_0.jpeg)

Also it is required to have a smooth profile with no angles and edges, where all values of acceleration and deceleration are reduced to the possible physical minimum.

![](_page_5_Figure_2.jpeg)

As a result of these requirements we find a speed profile as follows:

Zone (a) results from the ratio between the cutting length and the active rotating circumference of the tool.

Length > circumference reduces the speed of this zone (with respect to line speed) and may include temporary standstill.

Length < circumference however increases the speed of this zone. Zone (b) is an over swing zone, necessary to allow an edge-free transition from zone (a) to zone (c).

Zone (c) is the penetration zone of the tool, and the shape of the profile is ruled by the geometry of the machine, requiring a reciprocal cosine curve in this situation.

![](_page_5_Picture_8.jpeg)

The CT701 firmware continuously calculates an optimized speed profile from the geometric properties of the machine with consideration of actual cutting length and momentary line speed.

Very short control loop cycles combined with the smart algorithms of profile calculation provide excellent accuracy, efficiency and performance.

# 3. Download Procedure

Ex factory, all MC 700- and MC 720 controllers have loaded the MCBase firmware, which was used for factory testing purposes.

To download an application firmware, please take the following steps:

![](_page_6_Picture_97.jpeg)

- Connect the PC to the controller, using a RS232 cable (see 3.8 of the hardware manual). Apply power to the controller and start the OS5.1 PC software. Select "Download Firmware" from the "File" menu.
- The screen now indicates the firmware which is actually loaded to the unit, in general "MCBaseXX.bin"

 Click to "Open File" and select drive and file name of the download firmware (BY701xxx.bin).

• Then click to "Connect".

(Pictures beside use screenshots of firmware WR70101a.bin)

![](_page_7_Picture_0.jpeg)

- The PC now requests you to set the controller to the "boot mode". To do this, slide the front switch from the "Run" position to the "Program" position and push the Reset button located behind the front plate, by means of a pen or a small screw driver
- Click "OK" to start the download

• The download uses several loading steps. The progress is displayed on the screen.

- After successful conclusion of the procedure
- a. click to "Exit"
- b. slide the switch back to the "Run" position
- c. activate the Reset button for new initialization of the controller
- Finally you must input the license key:
- a. Select "Input license key"" from the "File" menu
- b: Input the license key and click to "connect"

# 4. How to use the operator software

The OS5 software uses a clear structure of register cards and the contents automatically adapt to the firmware of the controller.

![](_page_8_Picture_79.jpeg)

## 4.1. I/Os (Inputs and Outputs)

This register card shows the logical state of all digital inputs and outputs.

#### 4.1.1. Inputs

Inputs which are in use for the current application are marked with text, and unused inputs are marked with "Command …" only.

Indicator boxes in the column marked "X6" shine blue, when the associated input signal on screw terminal strip X6 is HIGH. LOW state is white.

Indicator boxes in the columns marked "RS" shine blue when the associated input signal has been switched on via serial link. White box means "signal off". You can switch on and off every input from your PC by clicking to the corresponding indicator box in the "RS" column.

Indicator boxes in the column "BUS" shine blue, when the associated input signal has been switched on via CANBUS. White box means again "signal off". All input signals follow a logical "OR" conjunction and the input is in "ON" state when one or several boxes shine blue.

On the connector plate of the MC700 hardware, the inputs are accessible via terminals "In1" to "In16" and the sequence from up to down corresponds to the same layout as visible on the PC screen.

#### Meaning and function of the input signals:

- $\sqrt{\phantom{.}}$ = static operation
- $\mathcal{F}$ = dynamic operation, rising edge

Ser/Bus = Activation by serial command or by field bus only.

![](_page_9_Picture_170.jpeg)

![](_page_10_Picture_184.jpeg)

#### 4.1.2. Outputs

Outputs which are in use for the current application are marked with a text, and unused outputs are marked with "output …" only.

The indicator box shines red when the corresponding output is HIGH, otherwise the box remains white. Outputs on the screen appear in the sequence of their mechanical layout on the connector panel

#### Meaning and function of the output signals:

![](_page_10_Picture_185.jpeg)

## 4.2. General Parameters

This register card holds the essential variable settings of general nature

![](_page_11_Picture_65.jpeg)

![](_page_11_Picture_66.jpeg)

## 4.3. Parameter Blocks

This field contains more parameters and machine specifications, separated to clearly arranged blocks.

### 4.3.1. Circs/ Pulses

This block defines the mechanical dimensions and associated ppr numbers of the encoders.

![](_page_12_Picture_91.jpeg)

![](_page_12_Picture_92.jpeg)

#### 4.3.2. Index Settings:

This register card defines origin and evaluation of the index signals

![](_page_13_Picture_155.jpeg)

#### 4.3.3. Ramps

This register card is designed for future functions and remains currently unused.

### 4.3.4. Control Loop

Defines the properties of the closed loop position control:

![](_page_13_Picture_156.jpeg)

#### 4.3.5. Jog/Home

![](_page_14_Picture_159.jpeg)

This register card specifies the Jog and Homing functions:

#### 4.3.6. Alarms

Settings for monitoring functions:

![](_page_14_Picture_160.jpeg)

#### 4.3.7. Diagnosis

Settings for diagnosis functions:

![](_page_14_Picture_161.jpeg)

#### 4.3.8. Communication settings

This register card sets the communication parameters for the CAN interface and the serial link.

Settings and operation of the CANopen interface are explained separately in the manual CI700, which is available on our homepage or on our CD-ROM

The serial link uses the following parameters:

![](_page_15_Picture_150.jpeg)

#### 4.3.9. Setup Settings:

These settings define all important hardware properties of inputs and outputs of the MC700 controller.

You must only make settings for these functions that are really used and wired with this application (see 2.).

![](_page_16_Picture_175.jpeg)

# 5. Function of the LED indicators

There are 6 red LEDs mounted to the connector plate of the unit, for display of the actual positional error of the tool position with regard to the scheduled position. The LEDs are scaled in encoder increments and the update cycle is less than one millisecond. Therefore, this simple means of error display provides a good information about the dynamic performance of the control loop.

With hardware version MC720, also the front LEDs operate in a similar way.

![](_page_17_Figure_3.jpeg)

# 6. Steps for Commissioning

For setup and commissioning of all drives, the "Adjust" menu is available under "Tools" in the main menu of the screen.

![](_page_18_Picture_2.jpeg)

At this time, all drives must be adjusted to a proper and stable operation over the full speed range. Slave drives need a maximum of dynamics and response (set ramps to zero, switch of any integral or differential component of the internal speed control loop, operate the drive with proportional speed control only, with the proportional Gain as high as possible).

Before you start the Adjust menu, make sure that all parameters on the required register cards are set correctly. Where you find the possibility for integration, please switch it off for the first steps (set "Int.Time" to 000)

![](_page_18_Picture_66.jpeg)

The Adjust Program is used to set the directions of rotation of the encoders and to adjust the analogue output with regard to the output level and the proportional Gain.

![](_page_18_Picture_7.jpeg)

For the adjustment procedure, the Slaves uses always the virtual master axis as a reference

## 6.1. Preparations

Before starting the procedure, the following settings should be done:

#### • Frequency Preset:

Set the virtual line speed that you would like to use for adjusting. This setting is directly in Hz of Master encoder frequency and the default value is 10% of the maximum frequency you have set before (= recommended speed for adjustments).

#### • Ramp Time:

This ramp time is used for all acceleration and deceleration during the adjust procedure.

#### • Gain-Correction:

An initial setting of 500 is recommended.

#### Ana-Out-Gain:

Start with the default value of 1000 which corresponds to a maximum analogue output of 10.00 volts.

## 6.2. Directions of Rotation

- Move your Master encoder into forward direction (manually or by means of a remote speed signal)
- Observe the counter in the **Master** column. It must **count up** (increment)! Where you find it counts down, please click to the unchecked direction box of the master column (Forward or Reverse) to change the direction.
- When the master counter counts up while the master moves forward, the definition of the Master direction is o.k.
- Click to the "Up" key to start the slave drive.
- It is a must that the Counter in the "Slave" column counts up (increments).
- Where you find it counts down, please click to the other direction box (Forward or Reverse) to force it to upwards count.
- Once it counts up, click to the "Down" key to stop the drive again. The definition of direction of rotation has been stored to the unit now

![](_page_19_Picture_18.jpeg)

Only when both counters counts up while the according axis moves forward, the definition of the Encoder direction is correct!

## 6.3. Tuning the analogue output

- Start the drive again by clicking "Up". Now switch the Reset to OFF by clicking to the Reset key showing actually "Reset On". This activates the closed loop control.
- Observe the colour bar and the differential counter in the field "Differential Error". There are two possibilities:
	- a. The bar graph moves to the right and the counter counts up  $(+)$ : The analogue output then is too low. Please increase the setting of "Ana-Out Gain" by overtyping the figures or by scrolling up with the arrow key.
	- b. The bar graph moves to the left and the counter counts down (-): The analogue output then is too high. Please decrease the setting of "Ana-Out Gain" by overtyping the figures or by scrolling down with the arrow key.

![](_page_20_Picture_5.jpeg)

"Ana-Out Gain" is set correctly when the bar graph remains in it's green/yellow centre position and the differential counter swings around zero (i.e. +/-8)

You can reset the differential counter to zero at any time between, by cycling the "Reset" command.

## 6.4. Setting of the proportional Gain

The setting of register "Gain-Correction" determines how strong the controller responds to position and speed errors of the drive. In principle, the setting therefore should be as high as possible. However, depending on dynamics and inertia of the whole system, too high gain values can produce stability problems.

Please try to increase the setting from 500 to 1000, 1500, 2000 etc. As soon as you find unsteady operation, noise or oscillation, you must reduce the setting again correspondingly.

We also recommend using the automatic "Cycle" function for observations with stability. When clicking to this key, the drive will continuously ramp up and down while you can observe the colour bar and the differential counter.

Once you have done these steps, you can leave the Adjust menu and your machine is ready for operation.

# 7. Process data (actual values)

You can follow all real process data assigned to this firmware, when you open the register card "Process data". These actual values are updated continuously.

![](_page_21_Picture_30.jpeg)

You find a description of the actual process data values in the corresponding table of chapter 9.

# 8. Hints for controller type MC720 with integrated operator terminal

Controllers type MC720 are equipped with a keypad and a LCD display, providing all entries and operations of the controller.

![](_page_22_Picture_2.jpeg)

Please note that this solution does not support change of parameters "on the Fly", but only in standstill.

Also this type is not suitable to replace a PC during commissioning.

## 8.1. Setting of parameters and registers

All the menu structure of the LCD display is fully similar to the structure of the register cards with the PC software. To start the menu, press F1. Select the menus and sub-menus by using the arrow keys  $\star$  nd  $\star$  .Confirm your choice by Enter. With all further actions, Enter will go forward and PRG go back in the menu structure.

For all operations, just follow the hints given on the LCD menu.

Once you have studied section 4 of this manual, all keypad and LCD operations will be selfexplaining.

## 8.2. Display of actual process values

During normal production, you can use the LCD for display of interesting actual values and process data. The PC operator software allows you to define and to scale these values and to add text comments according to your choice.

The menu "LCD Definitions" can be found under "Extras" of the head line menu.

![](_page_22_Picture_104.jpeg)

- There are totally 4 LCD windows accessible  $(0 3)$  and the actual window number appears in the blue head line. To change from one window to another, use the keys "Next LCD window" or "Previous LCD window".
- Each window allows displaying two actual values with two text comments. The line with asterisks \*\*\*\*\*\*\* serves as space holder for the values displayed later on the LCD. When you click to the text line, you can edit the text comments according to your need (max. 16 characters for each text comment)
- Variable Nr: Defines which of all available values should appear in the display. Please choose one of the 32 available actual values  $(00 - 31)$  as shown on the screenshot "Process" Data"
- Decimal point: Defines the position where a decimal point should appear on the LCD display (0=no decimal point)
- xOperand, /Operand, +Operand: These 5 decade operands can be used to change the scaling of your display value to the desired engineering units.

$$
LCD display \n
$$
LCD display \n
$$
LCD display \n
$$
T = \n
$$
T = \n
$$
T = \n
$$
T = \n
$$
T = \n
$$
T = \n
$$
T = \n
$$
T = \n
$$
T = \n
$$
T = \n
$$
T = \n
$$
T = \n
$$
T = \n
$$
T = \n
$$
T = \n
$$
T = \n
$$
T = \n
$$
T = \n
$$
T = \n
$$
T = \n
$$
T = \n
$$
T = \n
$$
T = \n
$$
T = \n
$$
T = \n
$$
T = \n
$$
T = \n
$$
T = \n
$$
T = \n
$$
T = \n
$$
T = \n
$$
T = \n
$$
T = \n
$$
T = \n
$$
T = \n
$$
T = \n
$$
T = \n
$$
T = \n
$$
T = \n
$$
T = \n
$$
T = \n
$$
T = \n
$$
T = \n
$$
T = \n
$$
T = \n
$$
T = \n
$$
T = \n
$$
T = \n
$$
T = \n
$$
T = \n
$$
T = \n
$$
T = \n
$$
T = \n
$$
T = \n
$$
T = \n
$$
T = \n
$$
T = \n
$$
T = \n
$$
T = \n
$$
T = \n
$$
T = \n
$$
T = \n
$$
T = \n
$$
T = \n
$$
T = \n
$$
T = \n
$$
T = \n
$$
T = \n
$$
T = \n
$$
T = \n
$$
T = \n
$$
T = \n
$$
T = \n
$$
$$
$$
$$
$$
$$
$$
$$
$$
$$
$$
$$
$$
$$
$$
$$
$$
$$
$$
$$
$$
$$
$$
$$
$$
$$
$$
$$
$$
$$
$$
$$
$$
$$
$$
$$
$$
$$
$$
$$
$$
$$
$$
$$
$$
$$
$$
$$
$$
$$
$$
$$
$$
$$
$$
$$
$$
$$
$$
$$
$$
$$
$$
$$
$$
$$
$$
$$
$$
$$
$$
$$
$$
$$
$$
$$

When you have entered your specifications to a window, click to "Transmit" to store your definitions to the controller.

In production state, you can use the key F2 to switch from one of the four windows to the next and to read the actual values you have assigned.

![](_page_23_Picture_130.jpeg)

# 9. Parameter Tables

#### General Parameters

![](_page_24_Picture_365.jpeg)

### Parameter Blocks:

#### Circs / Pulses

![](_page_24_Picture_366.jpeg)

#### Index Settings

![](_page_24_Picture_367.jpeg)

### **Ramps**

![](_page_25_Picture_390.jpeg)

### Control Loop

![](_page_25_Picture_391.jpeg)

### Jog / Home

![](_page_25_Picture_392.jpeg)

#### Alarms

![](_page_25_Picture_393.jpeg)

### **Diagnosis**

![](_page_25_Picture_394.jpeg)

### Communication Settings

![](_page_26_Picture_306.jpeg)

### Setup-Up Settings

![](_page_26_Picture_307.jpeg)

### Process Data (Aktuelle Istwerte)

![](_page_27_Picture_301.jpeg)

### Inputs (Commands)

![](_page_28_Picture_389.jpeg)

### **Outputs**

![](_page_28_Picture_390.jpeg)

### State of inputs and outputs

![](_page_28_Picture_391.jpeg)